# Tutorial para el uso de la "Suite QPres"

La "Suite QPres" la forman la aplicación "QPres.Web" y las App "QPres", tanto para Android como para iOS.

Este documento es efectivo para las siguientes aplicaciones:

 QPres.Web : 03.12.00 (y >>) QPres (Android) : 03.11.00 (y >>) QPres (iOS) : 01.10.00 (y >>)

La "Suite QPres" al completo de sus prestaciones resulta operativa en aquellas Instalaciones que utilicen uno de los siguientes programas de aplicación:

- "WinPres" (en la Versión 7.22 y >>, estando activado el Módulo funcional "Mf\_QPres")
- "QVigila" (en la Versión 3.16 y >>, estando activados los Módulos funcionales "Mf\_CPres" y "Mf\_QPres").

## Configuración inicial

Antes de la puesta en marcha de la "Suite QPres" se hace necesaria una configuración inicial de parámetros y otras características en el programa de aplicación utilizado, lo cual debe ser realizado por parte del Administrador del Sistema (Login = "AdminConacc").

Para tal configuración inicial los recursos necesarios existen en las siguientes opciones y subopciones contenidas en el grupo {Configuración} del programa de aplicación utilizado:

- subopción {Configuración : General : Control de Presencia} en el cuadro ["Suite QPres"];
- subopción {Configuración : General : Directorio Activo [Relación de Atributos]} en el Atributo Login;
- subopción {Configuración : General : Directorio Activo [Validación para "Suite QPres"]};
- opción {Configuración : Operadores [Permisos]} en la pestaña [C.P.] : permiso para 'Gestión > Supervisar peticiones telemáticas';
- subopción {Configuración : Plantillas : Grupo de e-Mail};
- opción {Configuración : Servidor e-Mail} > Grupo de e-Mail;
- subopción {Configuración : Incidencias (C.P.) : Definiciones} en las casillas 'Peticiones activables mediante "Suite QPres"' y 'Peticiones aceptadas automáticamente';

Todas las anteriores opciones y subopciones están explicadas en detalle en la Ayuda interactiva para cada una de ellas en las oportunas páginas del programa de aplicación

utilizado, Ayuda a la cual se accede haciendo 'clic' en el correspondiente icono Ayuda aunque también se puede acceder a tal Ayuda pulsando la tecla F1.

## Configuración de los Usuarios

Una vez realizada la configuración inicial por parte del Administrador del Sistema (Login = "AdminConacc"), los Operadores autorizados del programa de aplicación han de seleccionar a cada Usuario (usando la opción {Gestión : Usuarios}) y editar aquellos que vayan a poder usar la "Suite QPres".

En la pestaña [Atributos] (accesible desde la subopción {Gestión : Usuarios / Edición [General]}) hay que indicar una dirección de correo para el envío de los distintos e-Mail :

'Propuesta de Incidencia', 'Aceptación solicitud Incidencia', 'Rechazo solicitud Incidencia' y ' Reposición de la Password'.

En la pestaña [Control de Presencia] (accesible desde la subopción {Gestión : Usuarios / Edición [General]}) hay que decidir si usar las posibilidades que se ofrecen en el cuadro "Suite QPres":

'Login', 'Reponer Password', 'Supervisor de peticiones', 'Puede consultar Saldos', 'Puede generar marcajes C.P.', 'También para fecha pretérita' y 'Marcajes C.P. pretéritos sin supervisión'.

Toda la información aclaratoria necesaria se encuentra disponible en las correspondientes Ayudas mencionadas.

# La "Suite QPres"

## Instalación y uso de la aplicación "QPres.Web"

En primera instancia, el Administrador del Sistema debe instalar la aplicación "QPres.Web" desde el DVD del programa de aplicación "WinPres" o "QVigila", y en segunda instancia es posible cargar la actualización más reciente desde el sitio:

#### www.qontinuum-plus.es/esp/soptec/actualizaciones/actu\_QPres.Web.php

La aplicación "QPres.Web" puede ser lanzada desde un navegador Web (Chrome, Safari, Edge o Firefox) y en cualquier plataforma (PC, Smartphone, Tablet, etc.).

Los Usuarios deben conectarse mediante el método designado por el Administrador del Sistema.

El formato más habitual es introduciendo en la barra de direcciones del navegador la IP (los cuatro grupos separados entre ellos por un punto) del equipo donde esté alojada la aplicación "QPres.Web", seguido de dos puntos y del Puerto TCP correspondiente al Servidor "IIS" (por ejemplo "192.168.1.1:8100").

Tanto las opciones como el uso de la aplicación "QPres.Web" coinciden en ser las mismas que se explican a continuación para las App "QPres" (a partir de *Iniciar sesión*).

## Instalación y uso de las App "QPres"

Los Usuarios pueden descargar la App "QPres" desde Play Store (para Android) o desde App Store (para iOS).

Todos los textos que aparecen en la pantalla de los Smartphone son mostrados en el idioma en el cual está configurado el S.O. del Smartphone (Catalán, Español, Inglés o Francés), por lo que si el S.O. lo está en otro idioma se utiliza el Inglés como idioma por defecto.

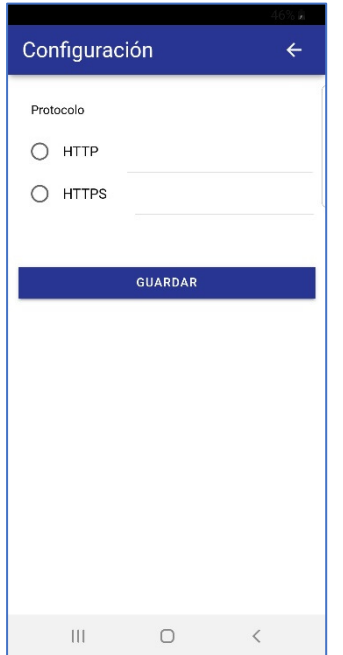

Una vez instalada la App, y al iniciarla, los Usuarios deberán llegar a la ventana de "Configuración"  $\bigcirc$  (mediante el icono situado en la esquina superior derecha).

Hay que seleccionar el tipo de protocolo (HTTP o HTTPS) que se quiere usar.

#### **Configuración**

Si el protocolo seleccionado es HTTP hay que definir las Direcciones IP, el Puerto TCP y la URL del servidor Proxy (si debe haberlo), todo ello facilitado por el Administrador del Sistema (los datos de las imágenes son sólo ejemplos).

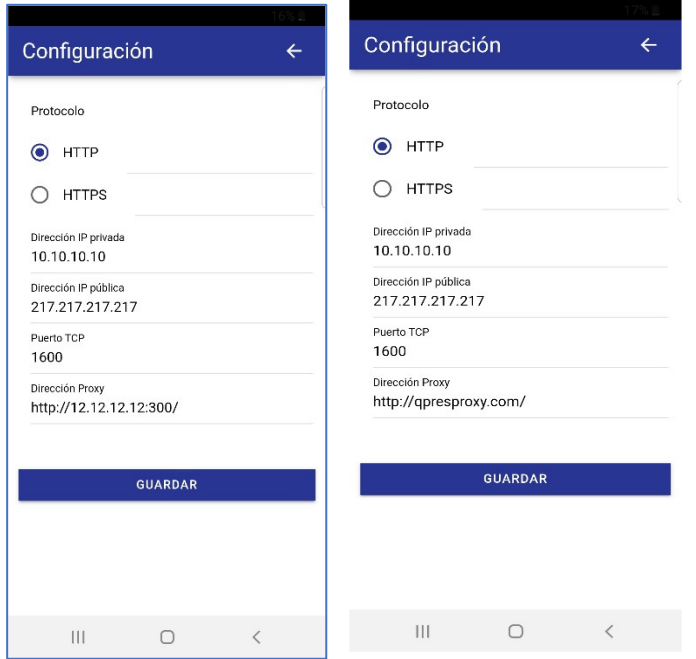

Si el protocolo seleccionado es HTTPS hay que definir el Dominio, el Puerto TCP y la URL del servidor Proxy (si debe haberlo), todo ello facilitado por el Administrador del Sistema (los datos de las imágenes son sólo ejemplos).

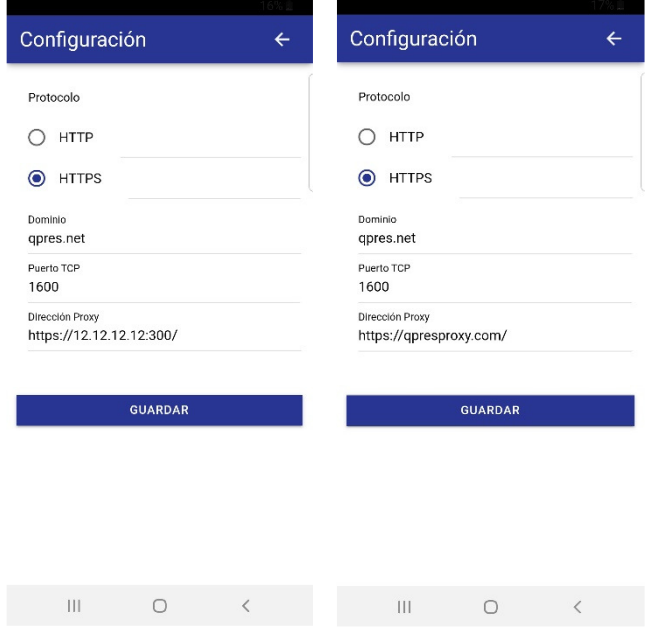

## Posibles situaciones de error en las App

Aunque rara vez ocurrirá, podría darse el caso de que Qontinuum hubiera introducido cambios estructurales en la interacción entre las App de la "Suite QPres" y el Servidor QOTF\_A, de manera que la compatibilidad entre tales partes hubiera dejado de existir.

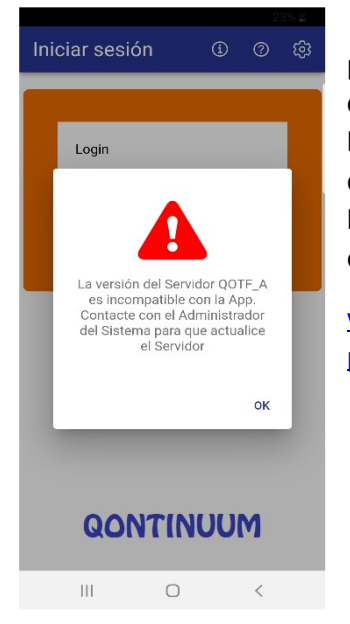

1) Este mensaje de error aparecería cuando la App (tanto para Android como para iOS) viera rechazado su intento de conexión al Servidor QOTF\_A, lo cual sería consecuencia de haberse producido una actualización automática (desde Internet) de tal App, no habiendo actualizado todavía el Servidor QOTF\_A a la última versión publicada, lo cual debe hacerse descargando y ejecutando el paquete "compo-Fenix":

www.qontinuumplus.es/esp/soptec/actualizaciones/actu\_compo-Fenix-4.php

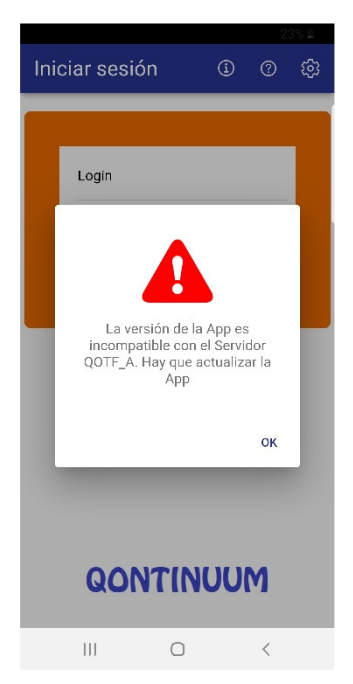

2) Este mensaje de error aparecería cuando el Servidor QOTF\_A hubiera sido actualizado, pero no lo hubiera sido la App (tanto si es por tener anuladas las actualizaciones automáticas como si la actualización todavía no está disponible en Internet), de manera que no existe compatibilidad entre las partes. En tal situación, el usuario de la App debe procurar su actualización desde Internet.

## Posibles situaciones de error en QPres.Web

Aunque rara vez ocurrirá, podría darse el caso de que Qontinuum hubiera introducido cambios estructurales en la interacción entre la Aplicación Web de la "Suite QPres" y el Servidor QOTF\_A, de manera que la compatibilidad entre tales partes hubiera dejado de existir.

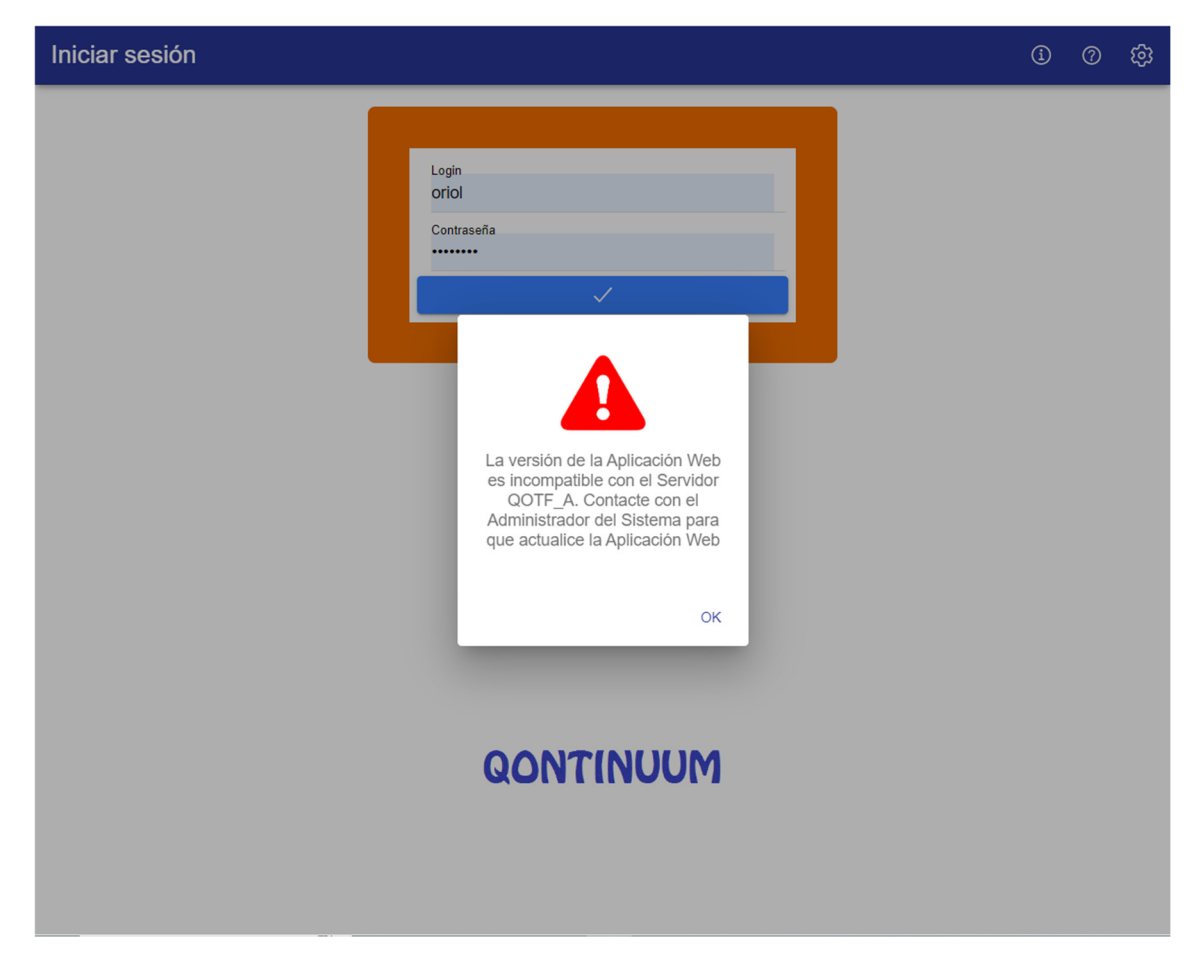

Para superar tal situación hay que cargar la actualización más reciente desde el sitio:

www.qontinuum-plus.es/esp/soptec/actualizaciones/actu\_QPres.Web.php

Otras situaciones de error que pueden darse aparecen descritas en el **ANEXO 1** al final de este documento.

#### Iniciar sesión

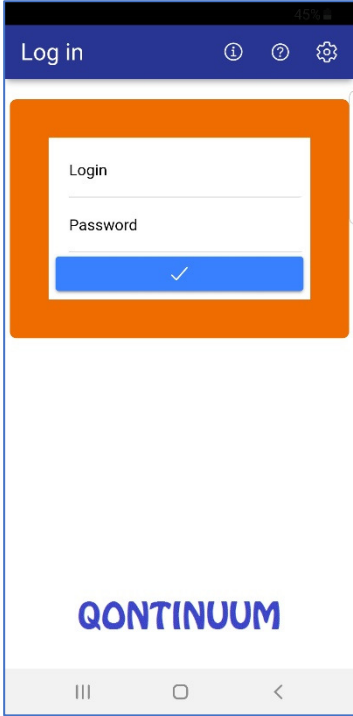

El Login del Usuario es el que consta en el Directorio Activo o es el declarado en el cuadro "Suite QPres" en la subopción:

 {Gestión : Usuarios / Edición [Control de Presencia]} del programa de aplicación usado.

La Password pública "123456" es aquella que se asigna por igual a todos los Usuarios la primera vez y también es aquella se asigna a los Usuarios que hayan declarado que han olvidado la Password que ellos mismos se hubieran asignado.

Los componentes de la "Suite QPres" sólo admiten una vez el uso de la Password pública, por lo que fuerzan de inmediato al Usuario a cambiarla por un valor privado para las autenticaciones futuras, razón por la que aparece de inmediato la ventana **Cambiar Password**.

Únicamente desde esta ventana se puede acceder a la ventana de Configuración (mediante el icono  $\bullet$  situado en la esquina superior derecha).

#### Menú

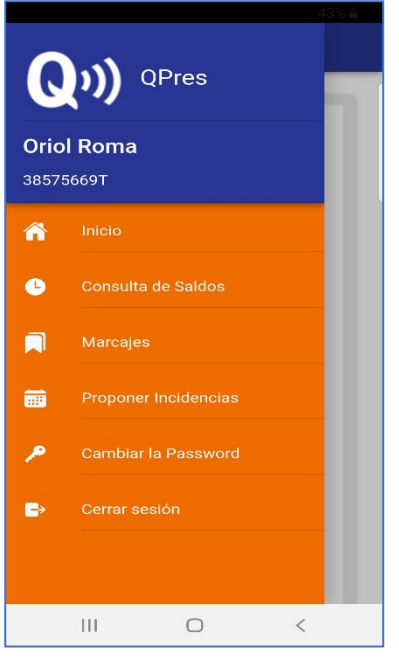

Los Usuarios pueden acceder al menú desde cualquier ventana mediante el icono en la parte superior izquierda  $\equiv$ .

Desde este menú se puede acceder a las diferentes ventanas de la App "QPres".

Es posible elegir los colores para las dos partes de esta pantalla desde el cuadro "Suite QPres" que se encuentra en la opción {Configuración : General} del programa de aplicación "WinPres" y en la subopción {Configuración : General : Control de Presencia} del programa de aplicación "QVigila".

## Consulta de Saldos

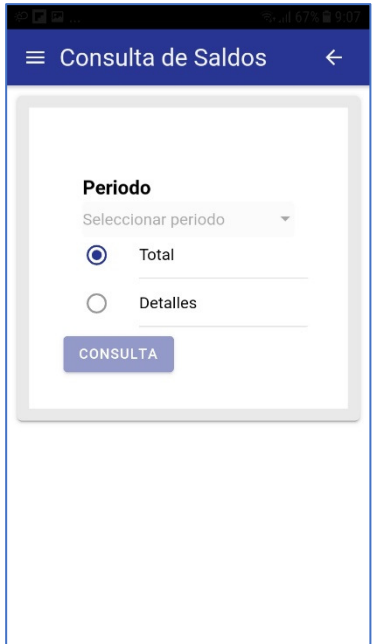

Esta ventana Permite a los Usuarios consultar su Contador de "Saldo Horario", su Contador de "Trabajo" y su Contador de "TeleTrabajo" habiendo sido calculados tales Contadores por el oportuno programa de aplicación.

El primer paso es seleccionar el tipo de informe.

El informe tipo "Total" muestra un sumatorio del lapso de tiempo seleccionado en "Periodo".

El informe tipo "Detalle" muestra un desglose (día a día) del lapso de tiempo seleccionado en "Periodo".

En el desplegable "Periodo" es posible seleccionar el lapso de tiempo sobre el cual se realizará la Consulta de Saldo.

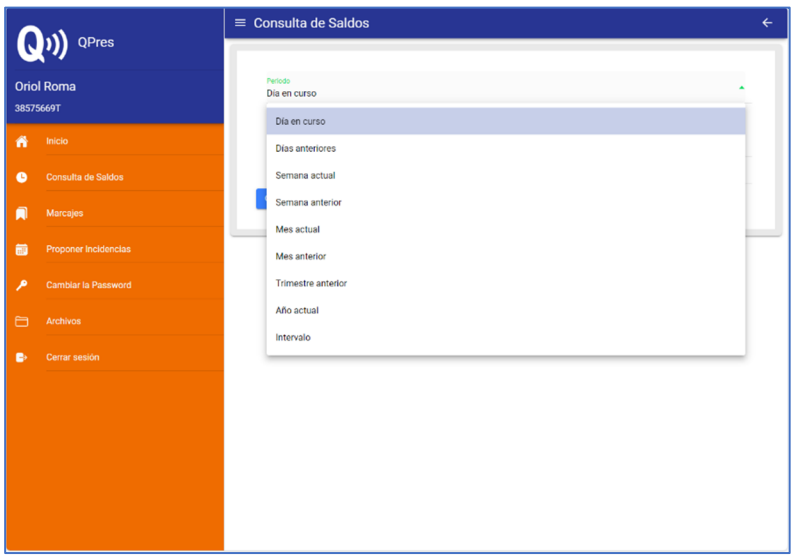

Día en curso: hay que seleccionar esta opción si se quiere la información del día en curso, la cual, dependiendo del momento en el que se consulte, será parcial si falta el marcaje C.P. real de la 'salida' del recinto (Nota 1) o será completa si ya existe un marcaje C.P. real de la 'salida' del recinto.

Días anteriores: al

seleccionar esta opción aparece una casilla para poder anotar el número de días (entre 1 y 365) anteriores al día en curso.

Semana actual: hay que seleccionar esta opción si se quiere la información correspondiente a la semana en la que está el día en curso (ver Nota 2), de manera qué si el día es lunes, la información será de la semana anterior.

Semana anterior: Hay que seleccionar esta opción si se quiere la información correspondiente a la semana anterior a la semana en la que está el día en curso (Nota 2).

Mes actual: Hay que seleccionar esta opción si se quiere la información correspondiente al mes en el que está el día en curso (Nota 2), de manera qué si el día es el 1, la información será del mes anterior.

Mes anterior: Hay que seleccionar esta opción si se quiere la información correspondiente al mes anterior al mes en la que está el día en curso (Nota 2).

Trimestre anterior: Hay que seleccionar esta opción si se quiere la información correspondiente a los tres meses anteriores al mes en el que está el día en curso (Nota 2).

Año actual: Hay que seleccionar esta opción si se quiere la información correspondiente al año en el que está el día en curso (Nota 1), de manera qué si el día es el 1 de enero, la información será del año anterior.

Intervalo: Hay que seleccionar esta opción para ajustar la periodificación cuando se pretende entre fechas (Notas 1 y 3).

(Nota 1) En aquellos casos en los que el Usuario no haya realizado el marcaje C.P. real para la 'salida', y a efectos del cálculo, se considera la existencia de un marcaje C.P. virtual cuya única razón es la de dar por acabada la jornada laboral en el momento de la petición.

(Nota 2) El día en curso queda fuera de consideración, de manera que, aunque en el momento de la consulta existieran 'movimientos' de ese día, tales 'movimientos' serían sistemáticamente ignorados.

(Nota 3) Si la Versión del Servidor QOTF\_A fuera inferior a la 1.13, este tipo de periodificación no aparecería. Para actualizar el Servidor QOTF\_A a la última versión publicada, hay que descargar y ejecutar el paquete "compo-Fenix":

www.qontinuum-plus.es/esp/soptec/actualizaciones/actu\_compo-Fenix-4.php

#### Marcajes

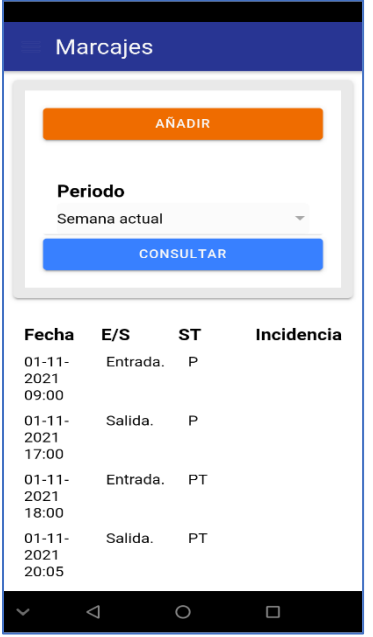

Si aparece la opción "CONSULTAR", se permite a los Usuarios consultar los marcajes C.P. realizados durante el lapso de tiempo seleccionado en el desplegable "Periodo". Se puede obtener más información sobre los tipos de periodo en Consulta de Saldos.

En la columna Fecha se indica cuando fue realizado el marcaje C.P.

En la columna E/S se indica el Sentido de paso del marcaje C.P.

En la columna ST se indica la situación del marcaje C.P.:

en blanco : significa que el marcaje C.P. fue realizado de manera nativa en un Terminal;

M : significa que (con independencia del origen) el marcaje C.P. fue Modificado manualmente en esta pestaña;

A : significa que el marcaje C.P. fue dado de Alta manualmente en esta pestaña;

R : significa que el marcaje C.P. fue realizado en una App Qtag R;

P : significa que el marcaje C.P. fue generado por medio de la "Suite QPres" (como marcaje vinculado a procedimientos normales);

T : significa que el marcaje C.P. fue generado por medio de la "Suite QPres" (como marcaje vinculado al TeleTrabajo).

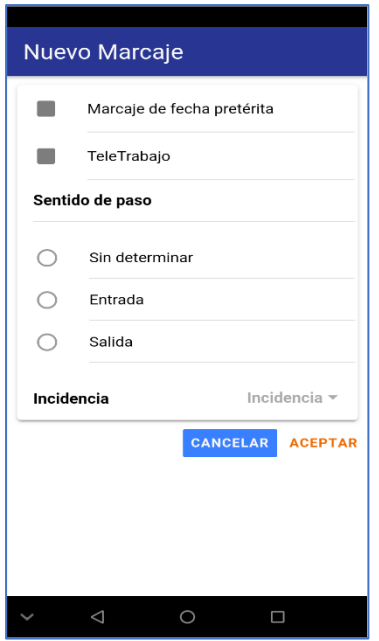

En el caso de tener habilitado el Módulo funcional "Mf\_CRM" o el Módulo funcional "Mf\_QPres", los Usuarios podrán también usar la opción de [Añadir]. Cada marcaje C.P. queda generado como si se hubiera utilizado un Terminal de tipo fijo, debiendo indicar el Sentido de paso así como las Incidencias C.P. que fueran necesarias para justificar tales movimientos.

Al seleccionar la opción "Añadir" se nos muestra la ventana de Nuevo Marcaje.

Para que el programa de aplicación pueda conocer si el Usuario pretende trabajar en su lugar habitual (el Centro al cual esté asignado) o pretendo hacerlo a distancia, existe la casilla TeleTrabajo, la cual, de ser marcada, involucrará a todos los marcajes C.P. que realice posteriormente hasta que tal casilla sea desmarcada (al preparar un Nuevo Marcaje).

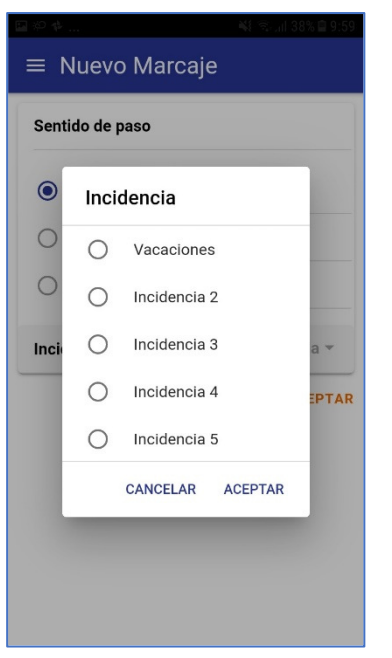

Una vez seleccionado el tipo de Sentido de paso, y en caso de ser necesario, se expande el desplegable de Incidencia para escoger la necesaria. El desplazamiento por el listado de Incidencias se hace deslizando arriba o abajo hasta encontrar la adecuada.

Una vez seleccionados los parámetros del marcaje C.P. a realizar, se acepta el registro mediante el botón correspondiente obteniendo como respuesta el texto: "Mensaje: marcaje registrado".

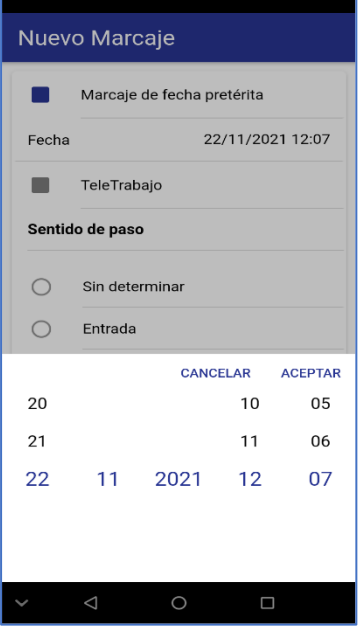

Si se ha marcado la casilla Marcaje de fecha pretérita se abre una ventana para seleccionar la fecha y la hora que el Usuario considera adecuada, siendo tal petición enviada a un responsable para que pueda aceptarla o rechazarla por medio de un e-Mail.

Las fechas pretéritas admitidas están limitadas a los 15 días anteriores a la fecha actual, y para el día en curso la hora no se admite que sea posterior al momento.

#### Proponer Incidencias

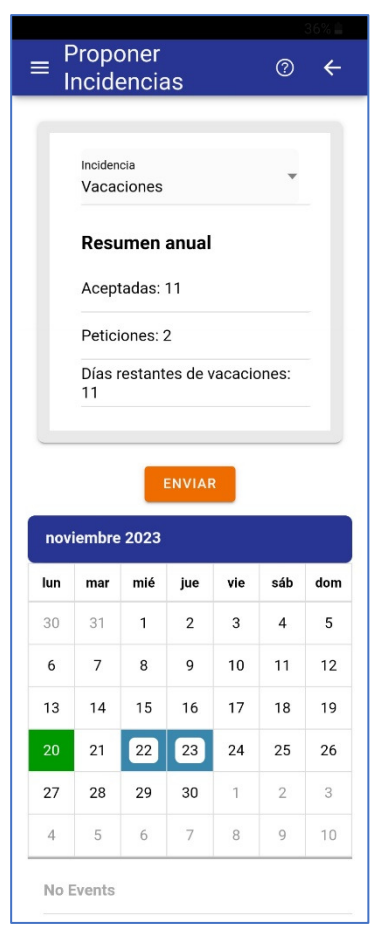

Esta opción permite consultar y proponer las Vacaciones deseadas u otra Incidencia C.P. de manera que un responsable pueda aceptarla o rechazarla por medio de un e-Mail.

Se puede obtener toda la ayuda necesaria pulsando en el icono $\circledcirc$ .

Para cualquier tipo de Incidencia, en Resumen anual se informa del número de días Aceptados y de las Peticiones de días pendientes de aceptar por el Operador supervisor correspondiente al Usuario peticionario.

Si la Incidencia propuesta es Vacaciones, además se indican los Días restantes de vacaciones.

## Cambiar la Password

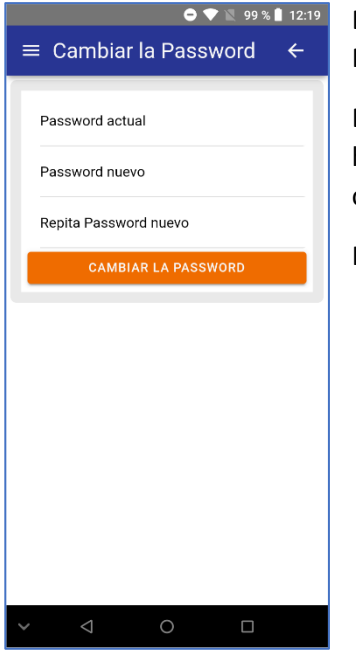

En esta ventana los Usuario pueden cambiar libremente su Password tantas veces como lo consideren oportuno.

Esta ventana aparece automáticamente cuando el Usuario se haya identificado usando la Password por defecto, quedando obligado a cambiarla para los sucesivos usos.

Hay que introducir tanto la Password actual como la nueva.

## Archivos

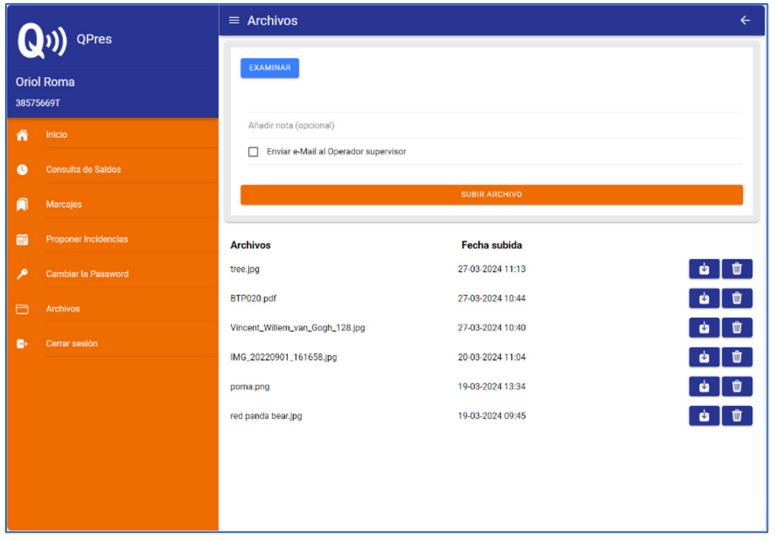

Por medio de esta ventana es posible el intercambio de archivos entre el Usuario C.P. supervisado y el Operador supervisor y viceversa (por medio del programa de aplicación).

Dada la bidireccionalidad de esta opción existen dos escenarios:

1º) Cuando sea el Usuario C.P. supervisado el que desea enviar archivos al Operador supervisor debe hacer 'clic' en el botón EXAMINAR y seleccionar el archivo

que se quiera enviar al programa de aplicación (opcionalmente es posible añadir una nota antes de hacer 'clic' en el botón SUBIR ARCHIVO).

Para que tal archivo o archivos sean atendidos lo antes posible por el Operador supervisor al cual esté vinculado el Usuario C.P. supervisado, es necesario marcar la casilla 'Enviar e\_Mail al Operador supervisor', de manera que éste quede informado de que puede acceder a tales archivos desde la pestaña [Soporte archivos "Suite QPres"] en la opción {Gestión : Usuarios}.

2º) Cuando sea el Operador supervisor el que desea enviar archivos a uno de sus Usuarios C.P. supervisados debe subir tales archivos desde la pestaña [Soporte archivos "Suite QPres"] en la opción {Gestión : Usuarios} del programa de aplicación.

Los archivos recibidos por las App "QPres" para Android se almacenan en la carpeta Downloads o Descargas, mientras que los archivos recibidos por las App "QPres" para iOS se almacenan (dependiendo de la versión de iOS) en una carpeta auto creada con el nombre QPres; en caso de no aparecer dicha carpeta hay que buscar los archivos en la carpeta Documentos.

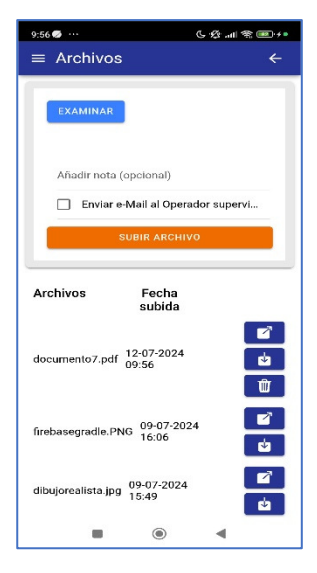

Exclusivamente para las App QPres (Android) y QPres (iOS) aparece la siguiente ventana, la cual incluye un botón con un cuadrado y una flecha apuntando hacia la derecha en diagonal, siendo su propósito el de abrir los archivos directamente en caso de tenerlos disponibles en la carpeta por defecto.

En caso de que el archivo se haya movido de la carpeta por defecto, se haya renombrado o se haya eliminado, será necesario descargarlo de nuevo.

El botón para borrar el archivo sólo aparecerá para aquellos archivos que el Usuario C.P. supervisado haya subido, y se borrarán del Servidor QOTF\_A pero no del Smartphone en el que se esté ejecutando la App.

## ANEXO 1

Situaciones de error funcional que pueden darse y cuyos mensajes explicativos quedan integrados en la imagen de aviso por error (los siguientes mensajes se mostrarían en el idioma para el cual esté configurado el Smartphone):

< La Licencia actual no dispone de las prestaciones ampliadas: se pretende una operativa no contemplada al no estar activado el Módulo funcional "Mf\_QPres" >

- < No dispone de autorización para añadir marcajes >
- < El Login y/o la Password indicados no son correctos, anótelos de nuevo >
- < Ha ocurrido el siguiente error: xxxxxxxxx >
- < Error 404; sesión inválida >
- < Uno o varios de los días solicitados no tienen asignado un Horario >
- < Ha ocurrido un error al consultar la Licencia ("G-SECUR") en el Servidor >
- < Es necesario cumplimentar los datos de la pantalla de Configuración >